## **VBA Principles**

**CEE3804: Computer Applications for Civil and Environmental Engineers**

# **Objectives**

- **Develop a simple set of programs in VBA**
- **Learn to execute a macro from within a worksheet**
- $\bullet$  **Introduction to loop structures**

# **Before You Program**

- Develop a strategy to solve the problem
- l **Develop pseudo-code**
- Develop a flowchart (helps guide your thought process)

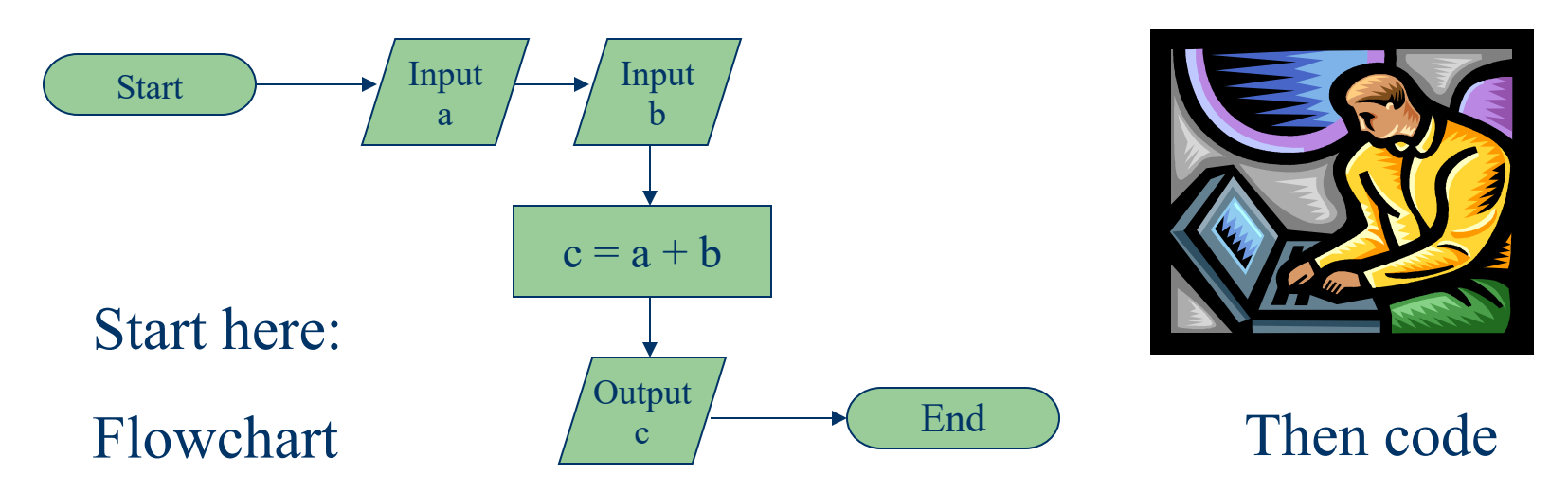

- l **NOTE: most engineers do not to like to develop flowcharts**
- l **This creates problems when someone else looks at your program**
- Most programs do not work the first time, so a flowchart of pseudo**code can help you understand bad logic**

## **Flowchart Symbols**

#### l **Review them in Chapra**'**s book (page 115)**

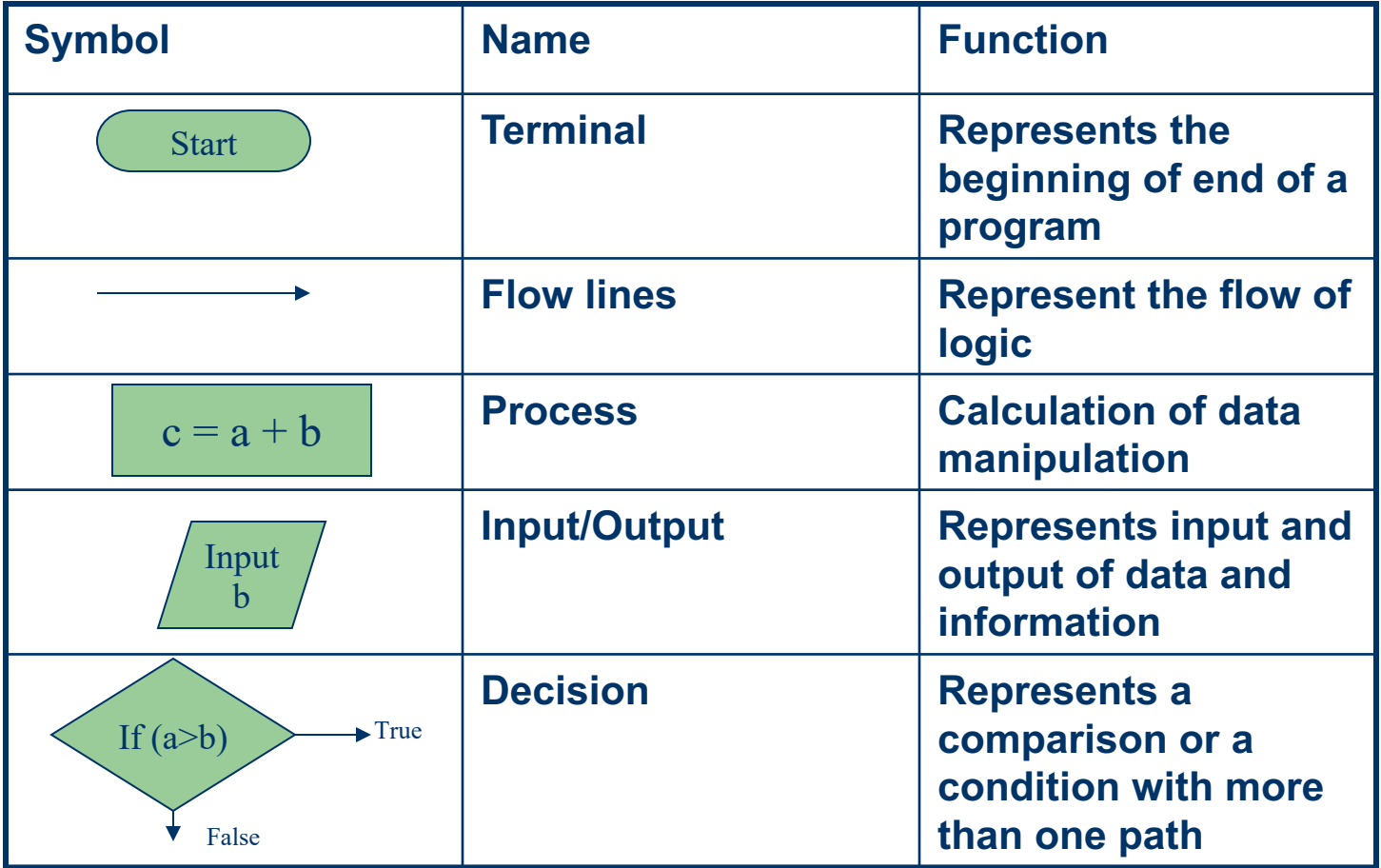

## **Flowchart Symbols (cont.)**

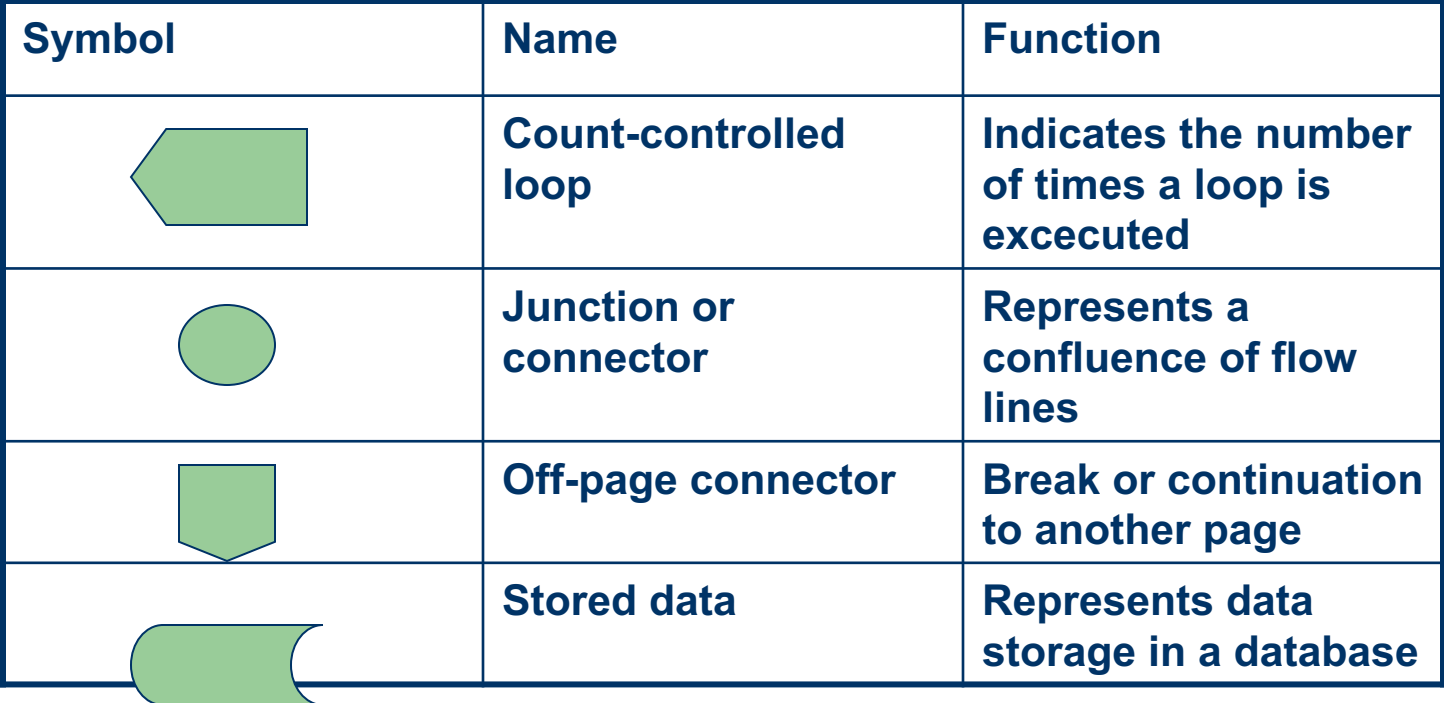

# **A Simple VBA Program**

- **e Lets develop a simple program in VBA to calculate the sum of two numbers of a worksheet**
- **The program should retrieve two numbers from** "**sheet1**" **in a standard Excel worksheet**
- l **The program should add the two numbers and return the result to the worksheet**
- l **Place a** "**run**" **button in the worksheet to facilitate future execution of the subroutine**

## **Program Flowchart**

#### **• Here is a basic flowchart to build this program**

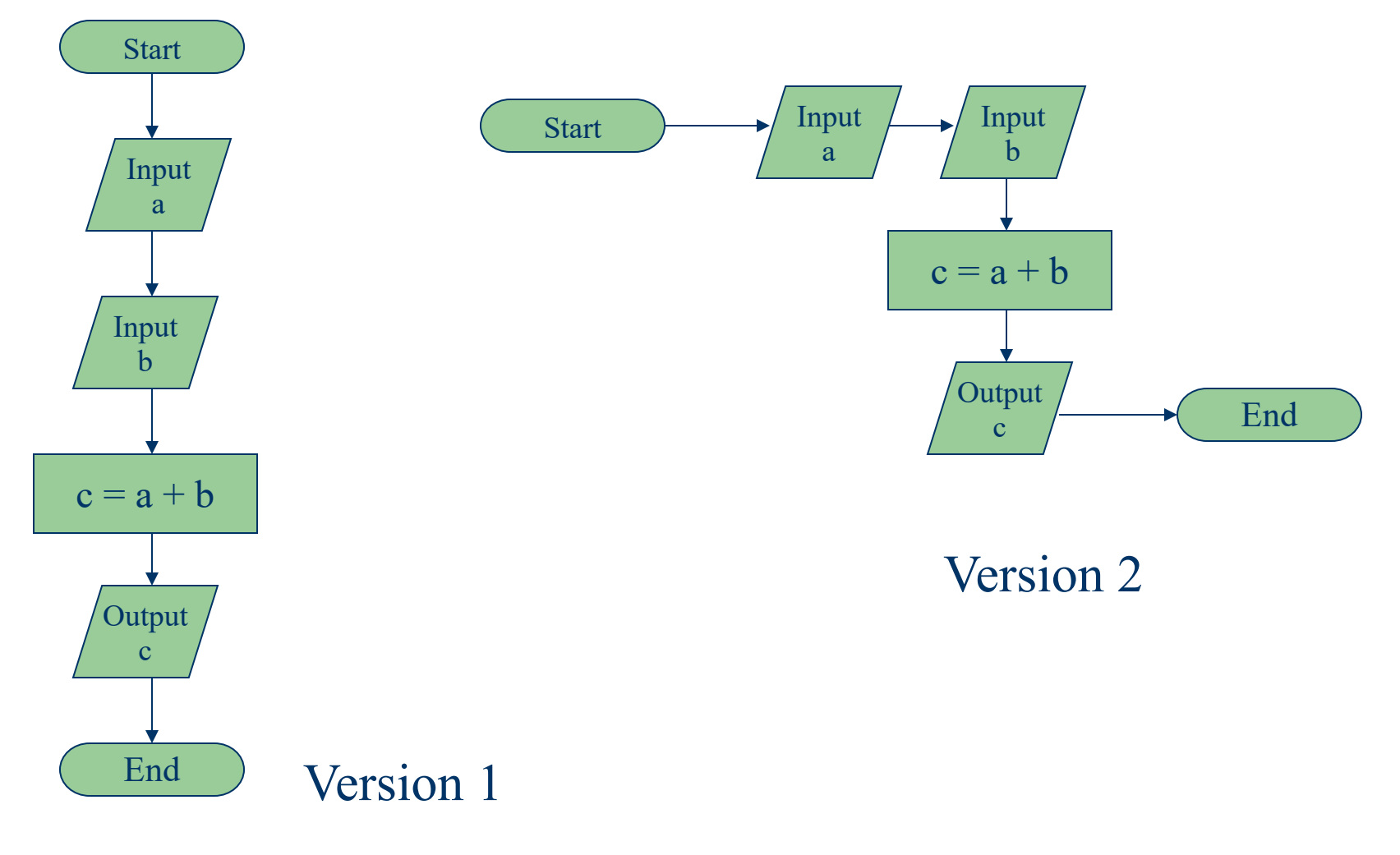

**7** CEE 3804 2/14/22

# **Excel Worksheet (final program)**

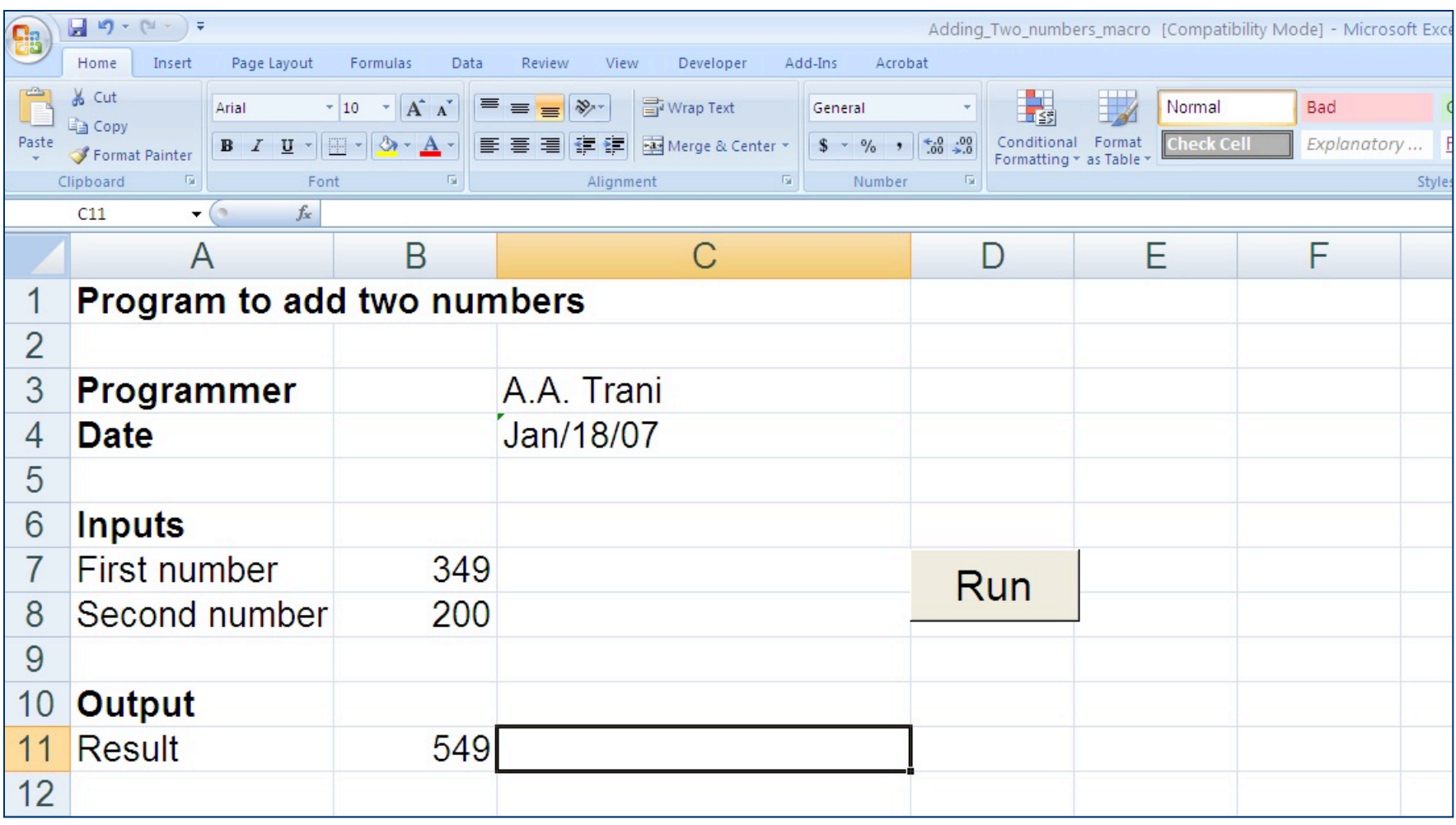

#### **VBA or Macros in Old Excel Versions (including Mac 2011)**

- **Go to: Tools/Macro**
- **Then select VBA**

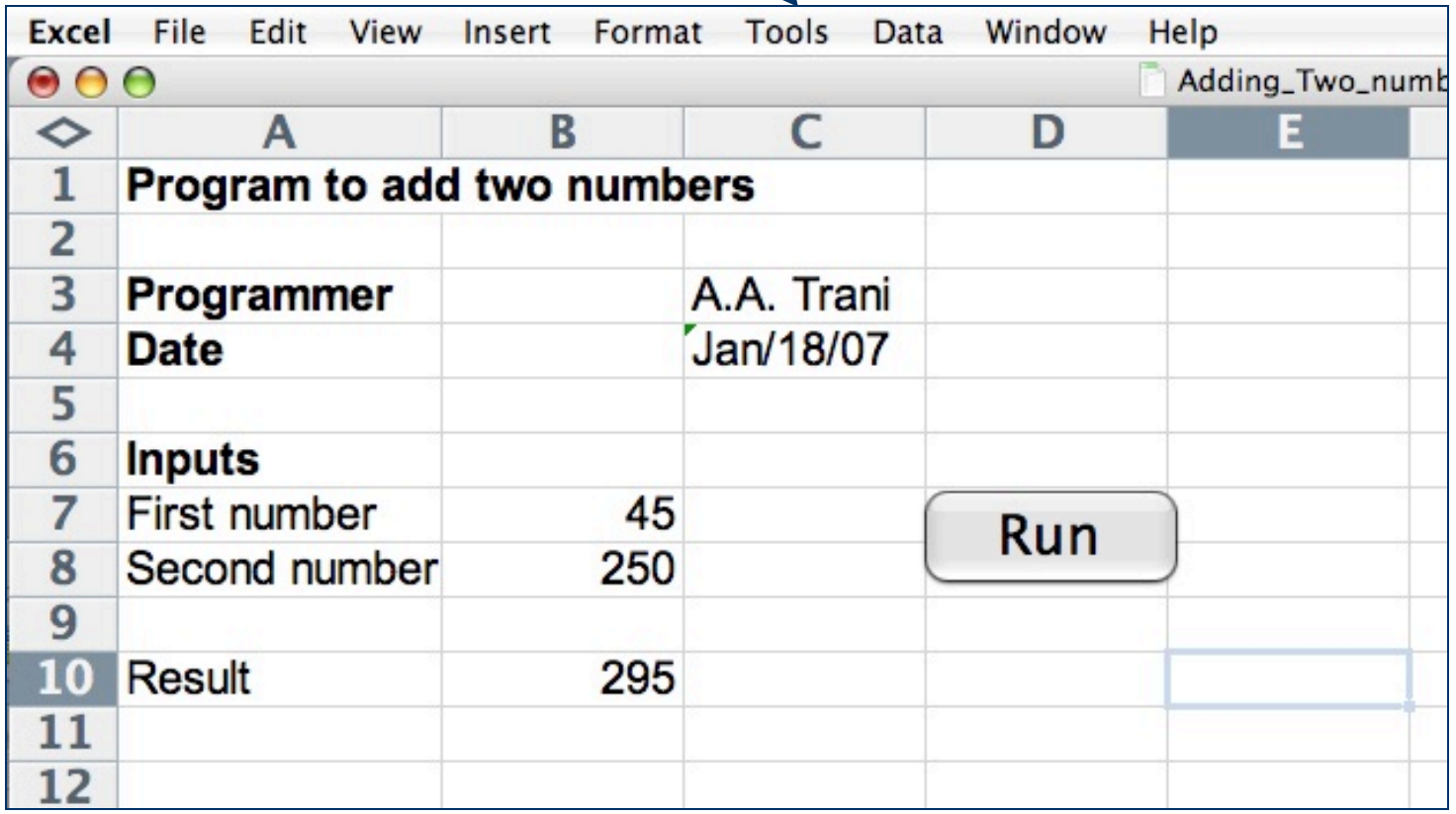

# **VBA or Macros in Excel WIN 2013**

#### **.** Go to : Developer Tab

#### **• Then Click Visual Basic**

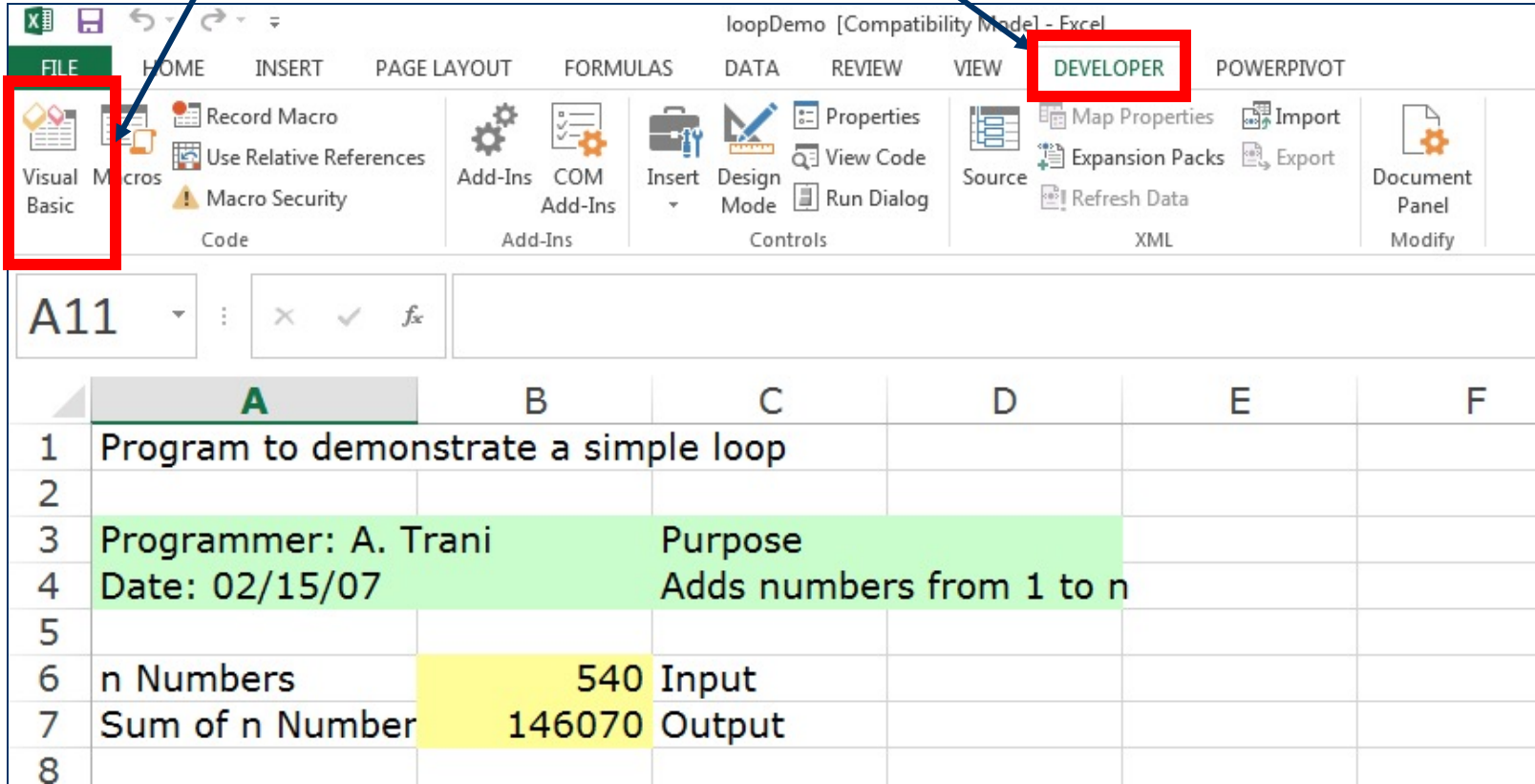

#### **VBA Code**

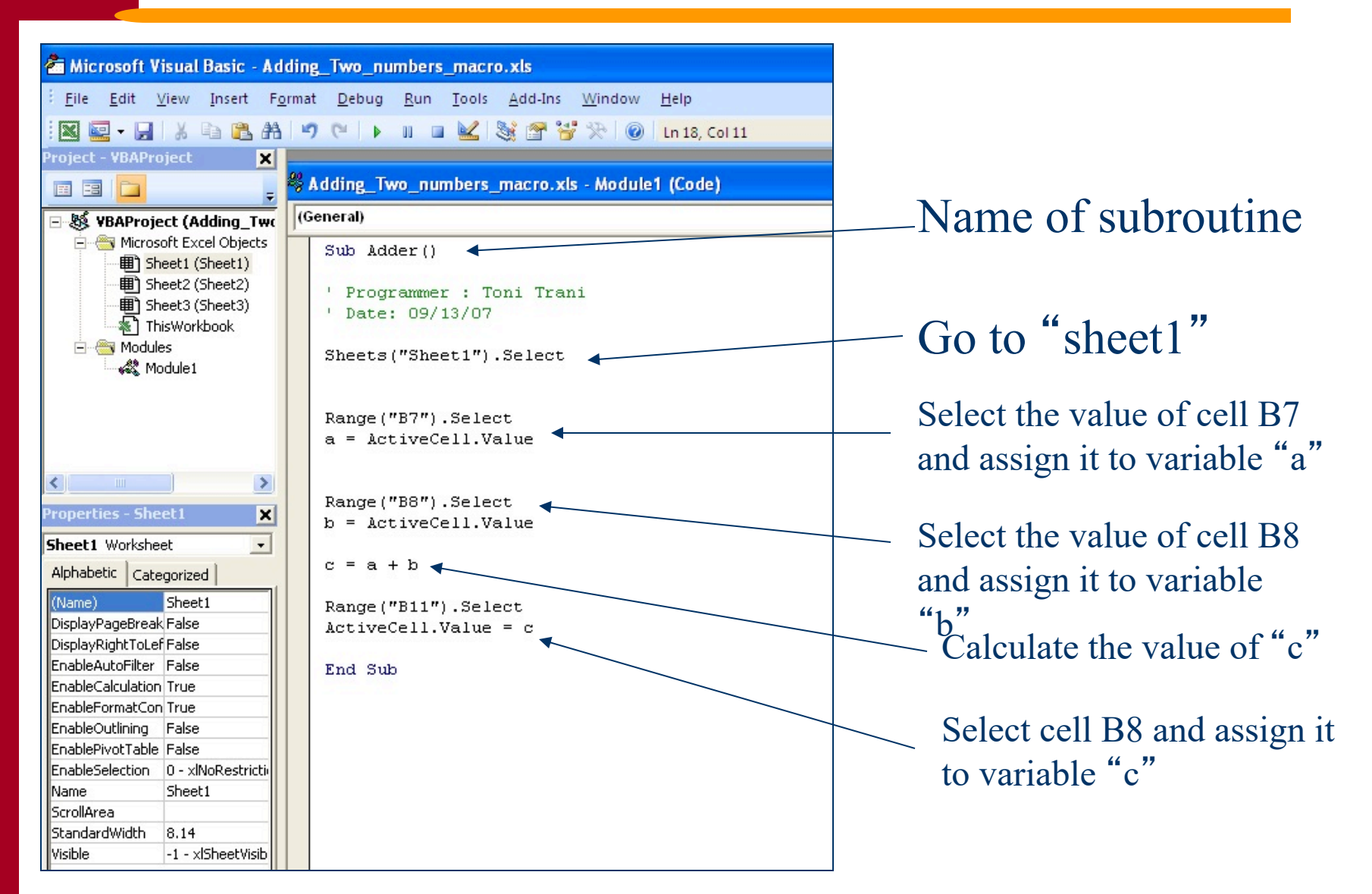

# **Adding the** "**Run**" **Button**

#### l **Adding the** "**run**" **button requires that you insert a control button and then assign a macro to subroutine** "**adder**"

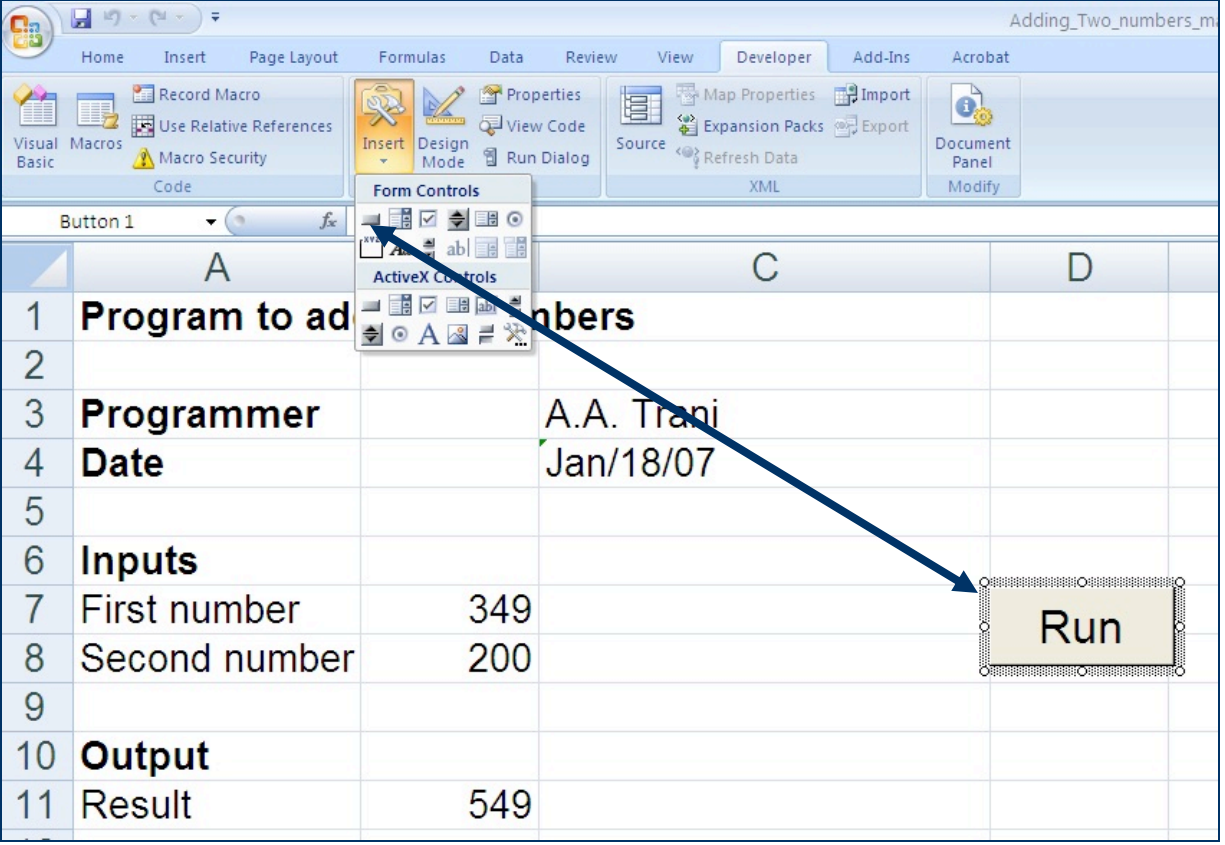

#### **Assigning the Behavior to the**  "**Run**" **Button**

- l **Assign the macro** "**adder**" **from the list of available macros to button** "**Run**"
- l **Right-click on the button to assign a behavior**

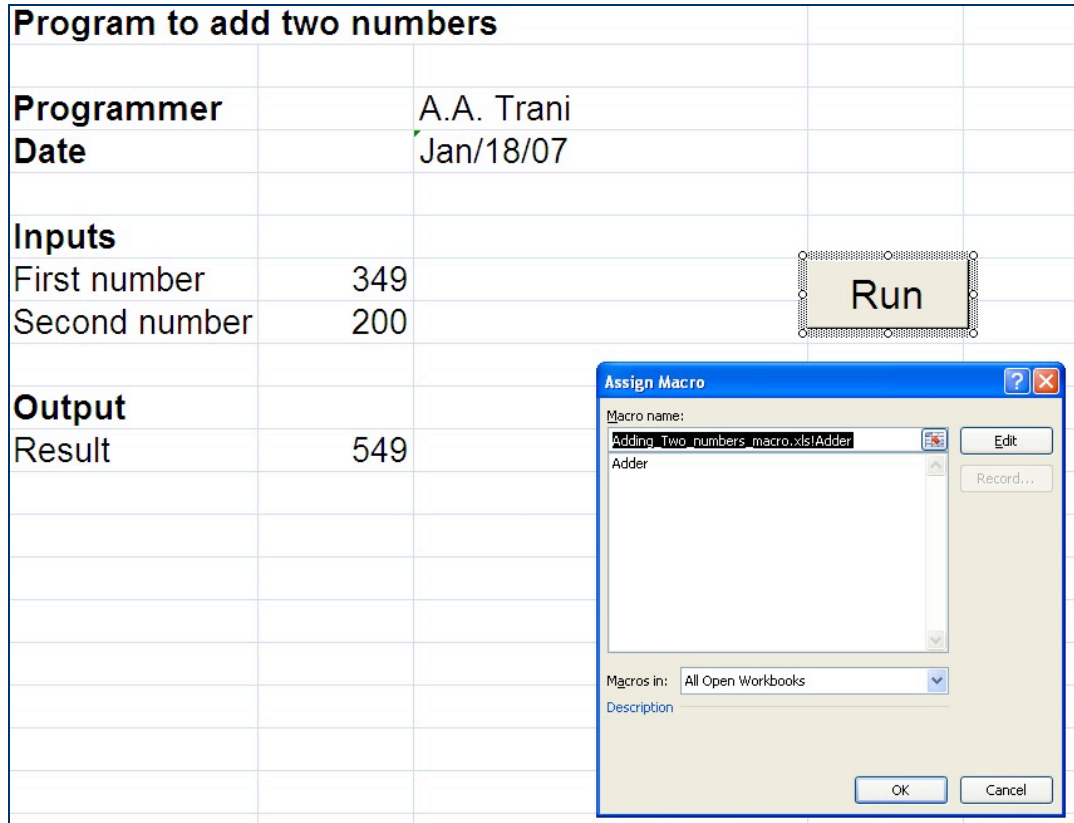

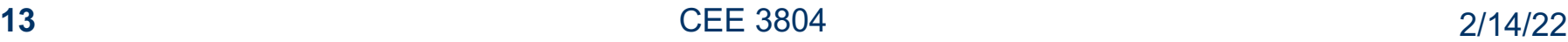

# **Test Your Program**

- **Test the program to make sure it works**
- **Try variations of the program as well**

# **Subroutine Adder1 with Input Box**

#### **• This variation of the program creates an input box for the first number**

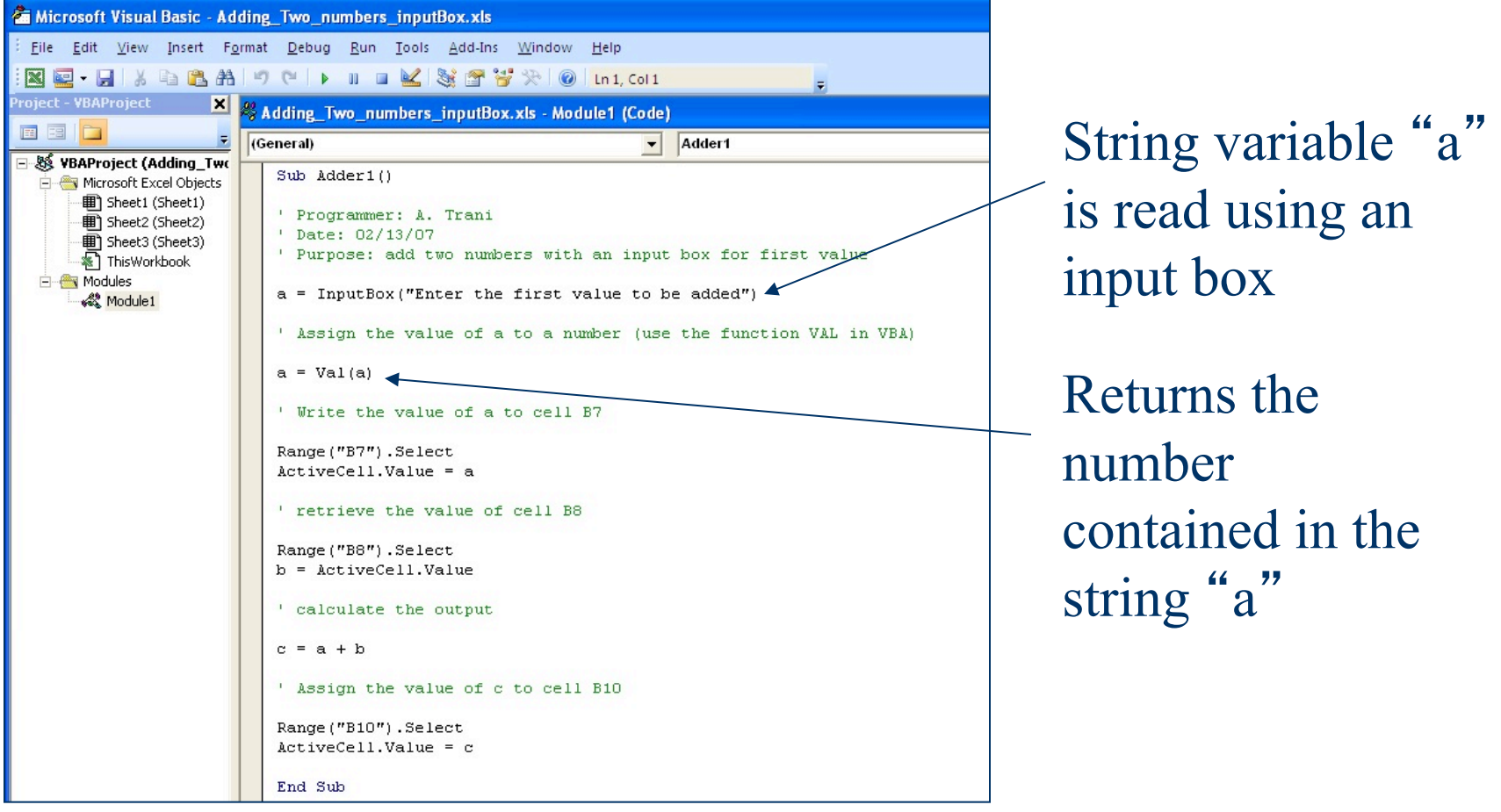

## **Excel Help for VAL Function**

#### **O** Excel Help E  $\rightarrow \infty$   $\rightarrow \infty$   $\rightarrow \infty$  $(\Leftrightarrow)$  $\sim$   $\Omega$  Search  $\sim$ val Excel Developer Home > Visio > Visio 2007 Automation Reference > Visual Basic for Applications Language Reference > Visual Basic Language Reference > Functions **Val Function** Returns the numbers contained in a string as a numeric value of appropriate type.

**Syntax** 

Val(string)

The required *string* argument is any valid string expression.

#### **Remarks**

The Val function stops reading the string at the first character it can't recognize as part of a number. Symbols and characters that are often considered parts of numeric values, such as dollar signs and commas, are not recognized. However, the function recognizes the radix prefixes

## **Executing the New Program**

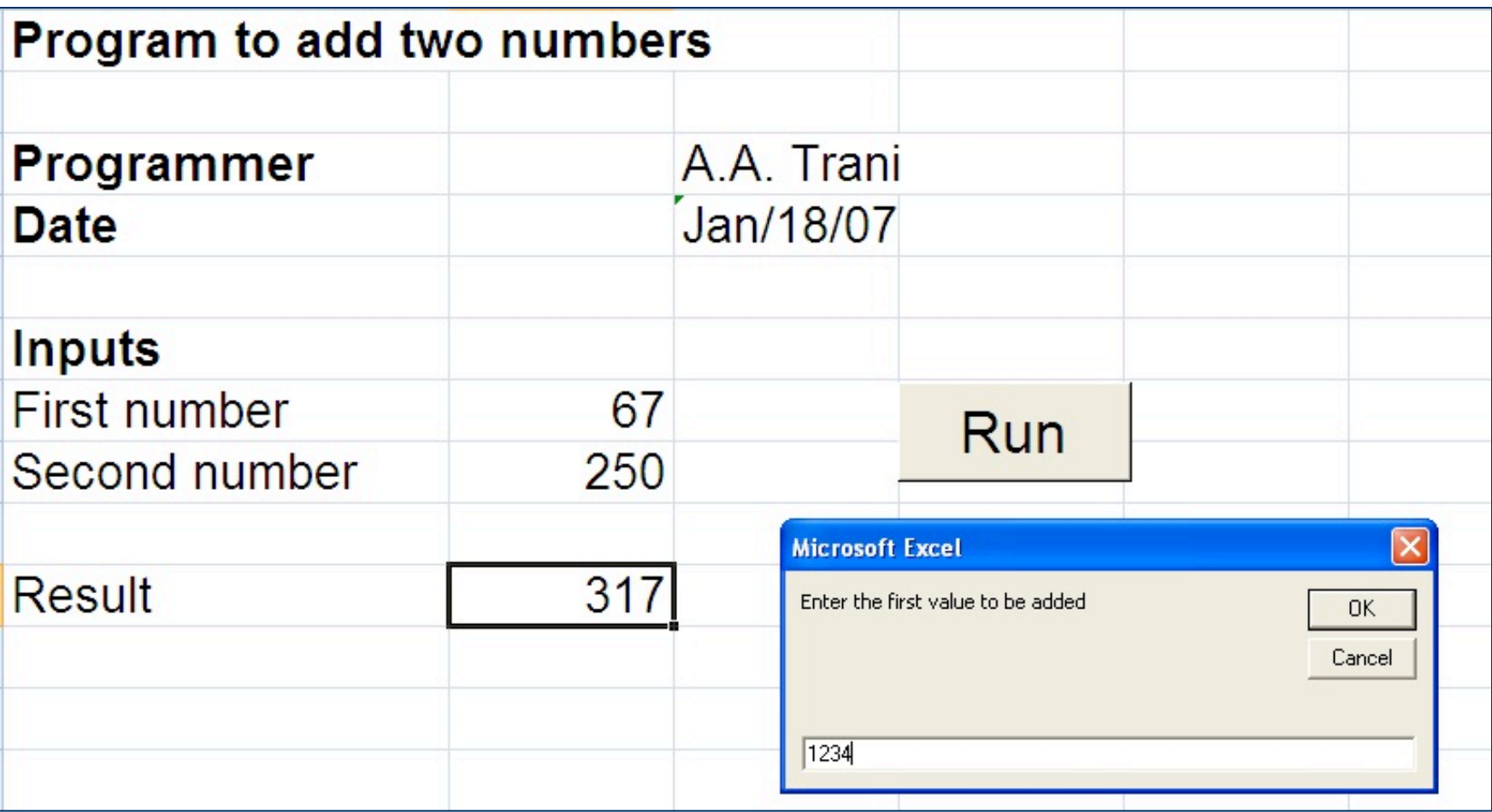

# **A Simple Program with a Loop**

- l **Loops are natural ways to execute computations that require multiple iterations**
- **Loops can be conditioned or controlled by a counter**
- **e Conditional loops when some condition is used to exit the loop**
- l **Counter controlled loops - when the number of passes in the loop is known**

# **First Program with a Loop**

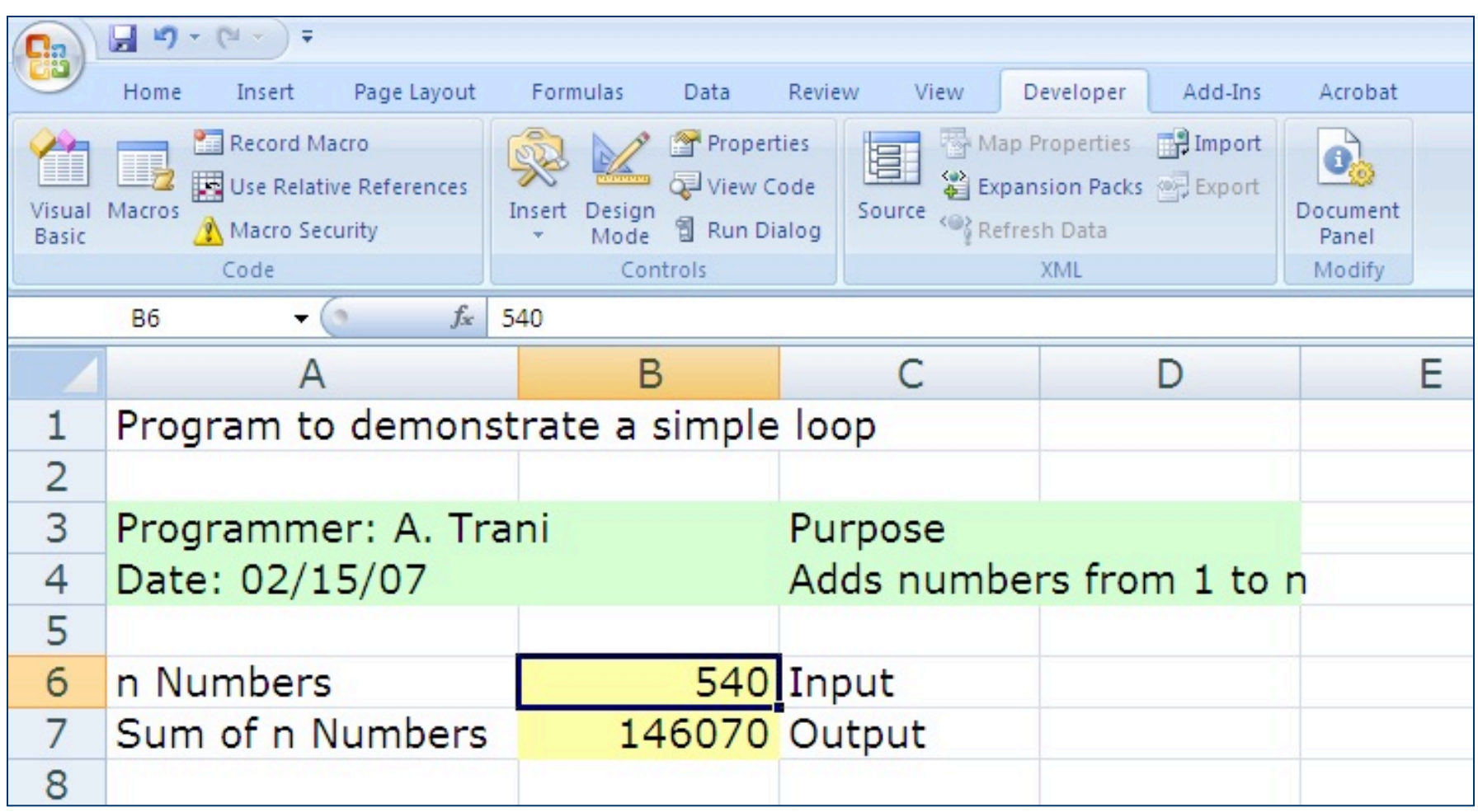

### **The VBA Code Behind**

Microsoft Visual Basic - loopDemo.xls - [Module1 (Code)] :<br>《 Eile Edit View Insert F<u>o</u>rmat <u>D</u>ebug Run Tools Add-Ins Window Help **图画·日本电话出口(IDENKING W PO In17, Coll** .<br>Project - VBAProject  $\vert x \vert$  $(General)$  $\vert \mathbf{v} \vert$  Looptest 画图门 Sub Looptest() 日 8% VBAProject (loopDemo.x FI- Microsoft Excel Objects 图 Sheet1 (Sheet1) ' Programmer: T. Trani Sheet2 (Sheet2) 画 Sheet3 (Sheet3)<br>图 ThisWorkbook ' Date: 09/13/07 ' Testing a loop with counter control **E** Modules Module1 ' Adds numbers from 1 to n ' Assigns the value of the calculation to variable x ' Writes the value of x in cell B7 ' Extract the value of n  $\rightarrow$ roperties - Module1  $\vert x \vert$ Module1 Module  $\overline{\phantom{0}}$ Sheets ("Sheet1"). Select Alphabetic | Categorized | Range ("B6") . Select (Name) Module1  $n =$  ActiveCell. Value ' initialize the variable x to keep track of our calculation  $x = 0$ ' start the calculation loop For  $i = 1$  To n Loop code $x = x + i$ Next i ' select cell B7 and write down the calculation of the loop Range ("B7"). Select  $ActiveCell$ . Value =  $x$ End Sub

# **A Loop with Concatenation Control**

- **The program in worksheet: loopConcatenate.xls offers a sample of a loop computation and the use of concatenation control to estimate pavement thicknesses**
- **The pavement thickness function created in previous classes in** "**called**" **by the VBA code**

## **Worksheet Interface**

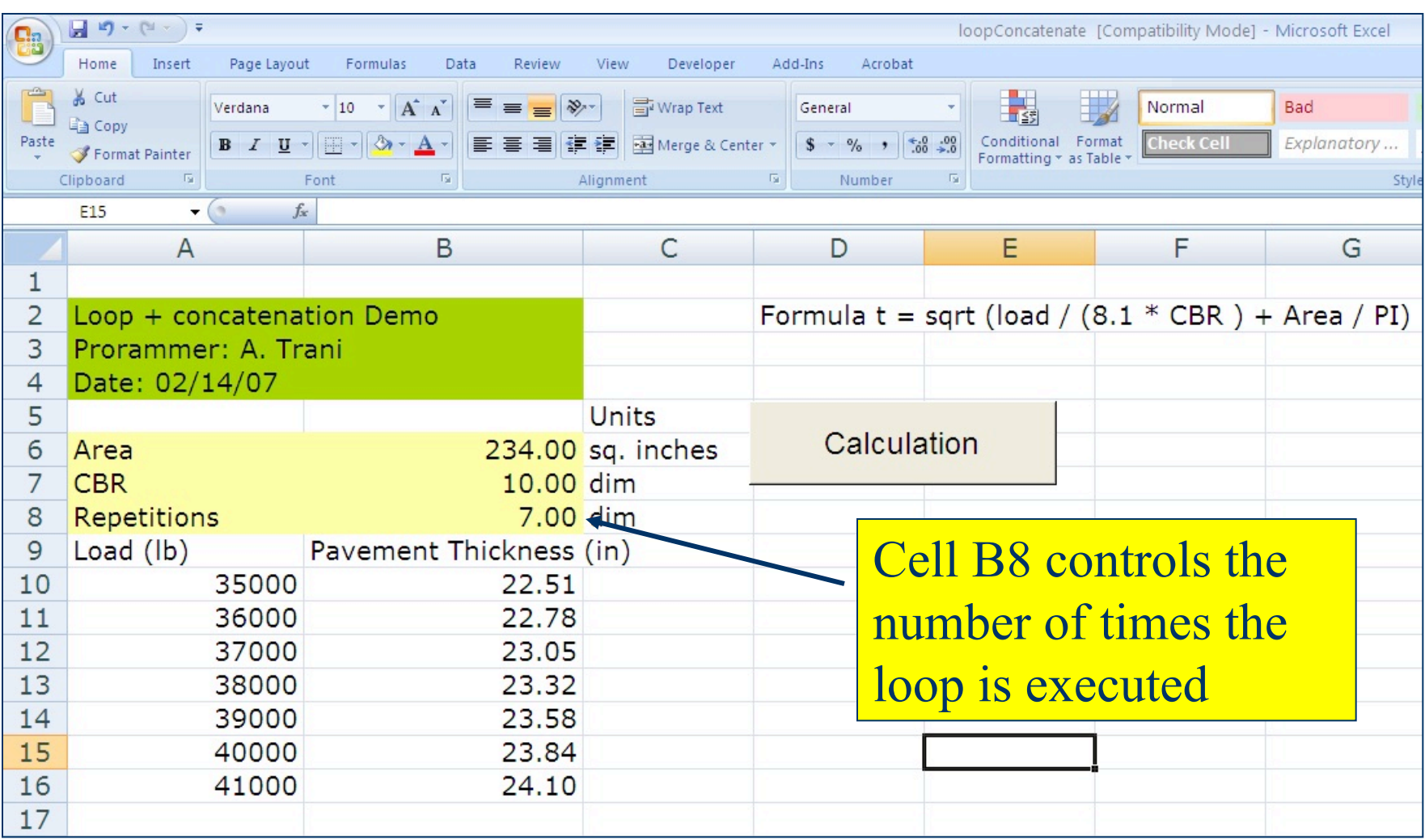

## **The Code Behind the Worksheet**

Sub LoopConcatenate()

```
' testing a loop with concatenation to control where do we write calculations
' in a workheet
```
' Programmer : A. Trani \* Date: 02/17/07

 $Pi = 3.1415$ 

' retrieve values of constant parameters from cells b6 and b7

Sheets ("Sheet1"). Select

Range("b6"). Select area = ActiveCell. Value

Range("b7").Select  $CBR = ActiveCell. Value$ 

' retrieve the value of n from cell B8

Range("B8"). Select  $n = ActiveCell Value$ 

' start the loop to compute pavement thicknesses for n repetitions

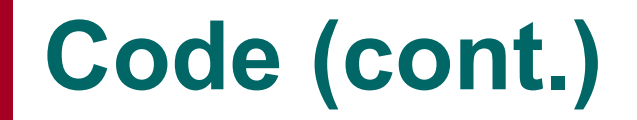

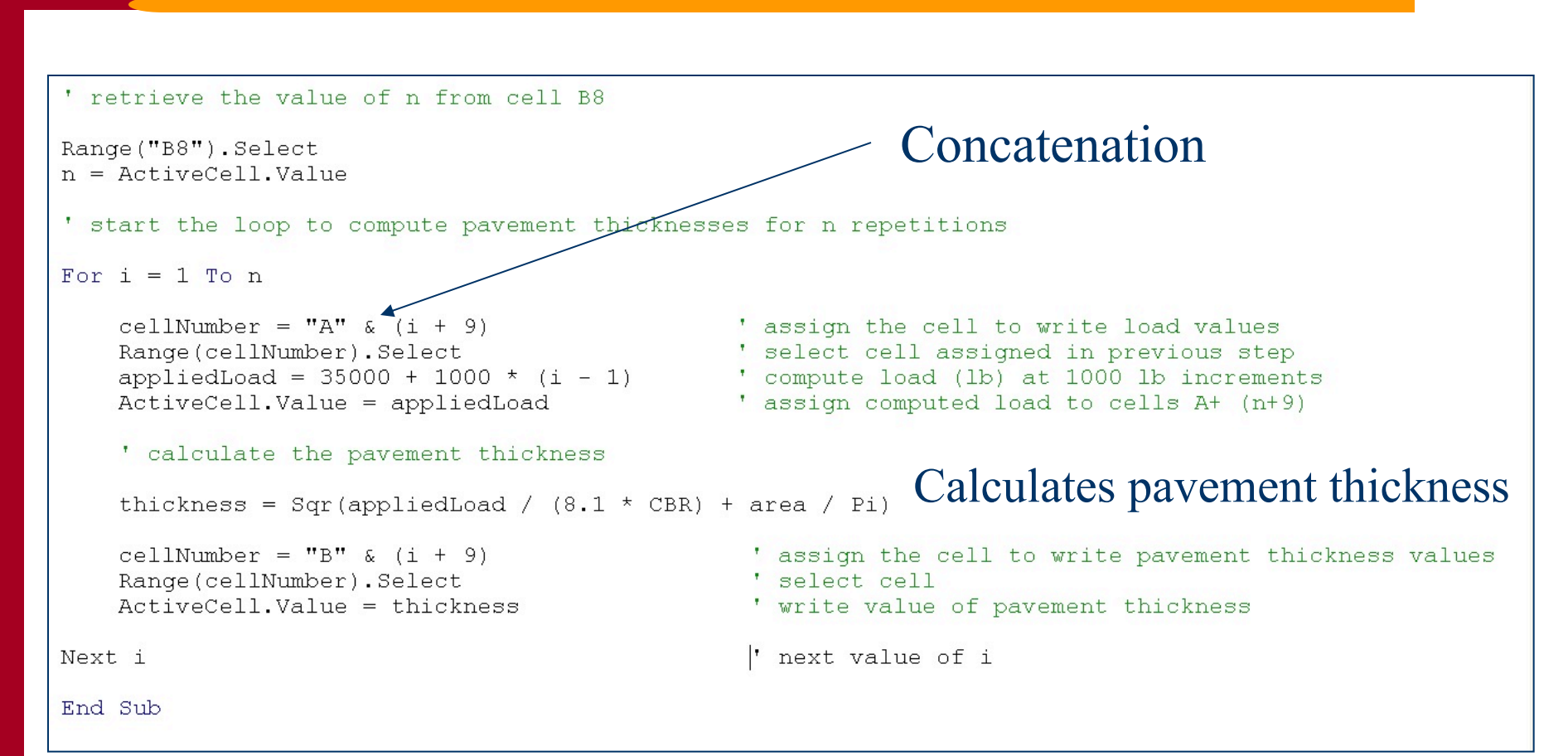

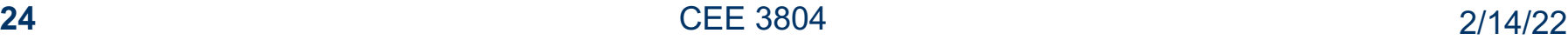

## **Try Other Refinements**

- **Currently the loop counter just overwrites the values of pavement thickness without erasing previous computation**
- **. Try adding a line or two of code to erase the previous table of computations while executing the code**
	- **Use a statement such as :**
	- **Range("A1:C5").clear**
	- **This clears the range between cells A1 and C5**
	- **You can always clear a large range of cells so that your program will always work correctly**

## **Simple Control Structure**

- **If-Then-Else is a powerful, yet simple control structure that could be used to make "branching" decision in a program**
	- **If (condition) then**
		- l **Code 1 is executed**
	- **Elseif (condition 2) then**
		- l **Code 2 is executed**
	- **Elseif (condition 3) then**
		- l **Code 3 is executed**
	- **End if**
- **You can add as many else-if-then statements as needed in your program logic**

- **. Suppose we would like to modify the previously created program to replace the value of California Bearing Ratio (CBR) for the type of soil used in construction**
- **. Suppose we have a simple table with typical values of CBR as follows:**

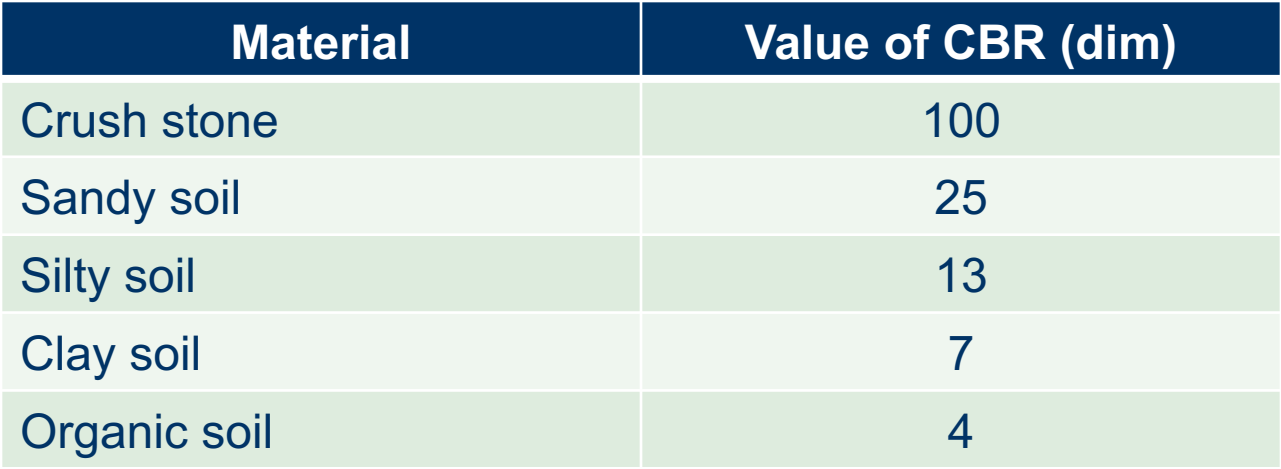

#### **• Recall the original spreadsheet**

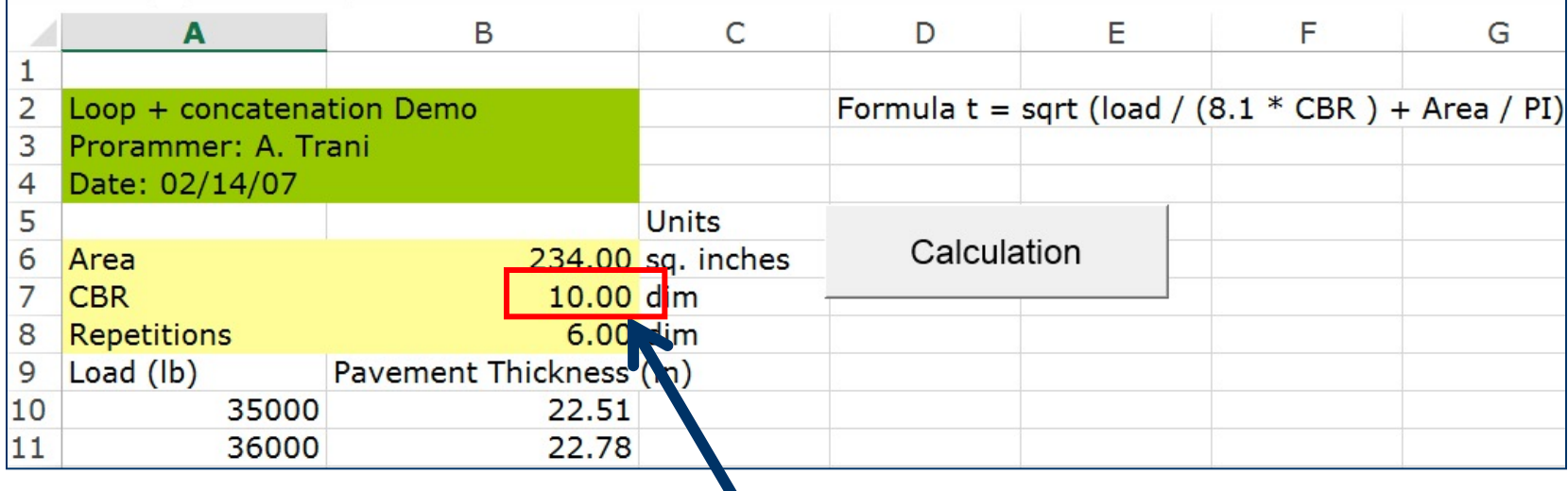

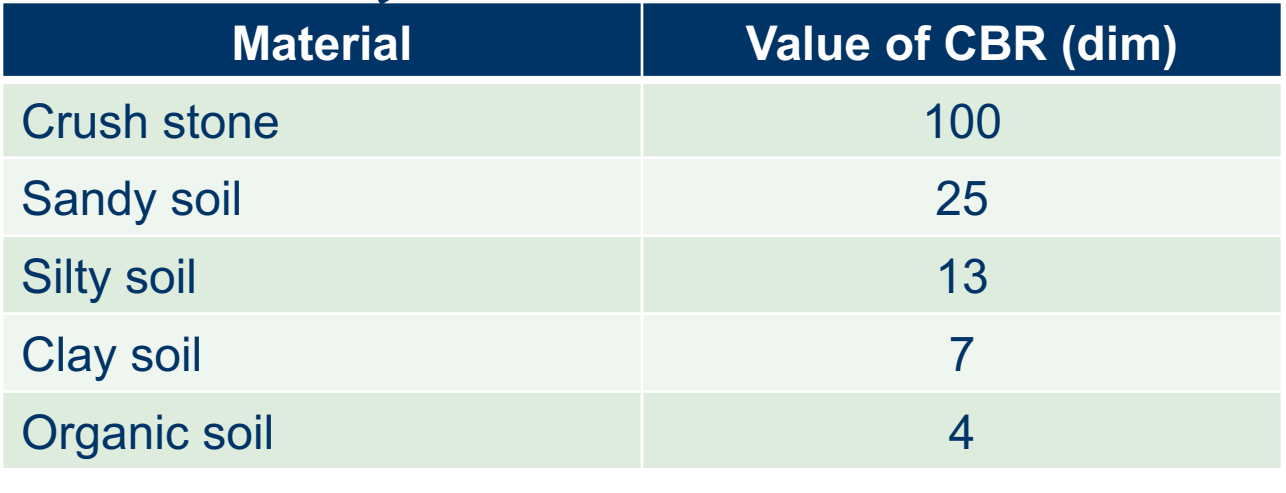

- **e** Create a list of items to be selected by the user in **cell B7**
- **Use the Data Validation in the Data Tab**
- **Create a list in the validation criteria**

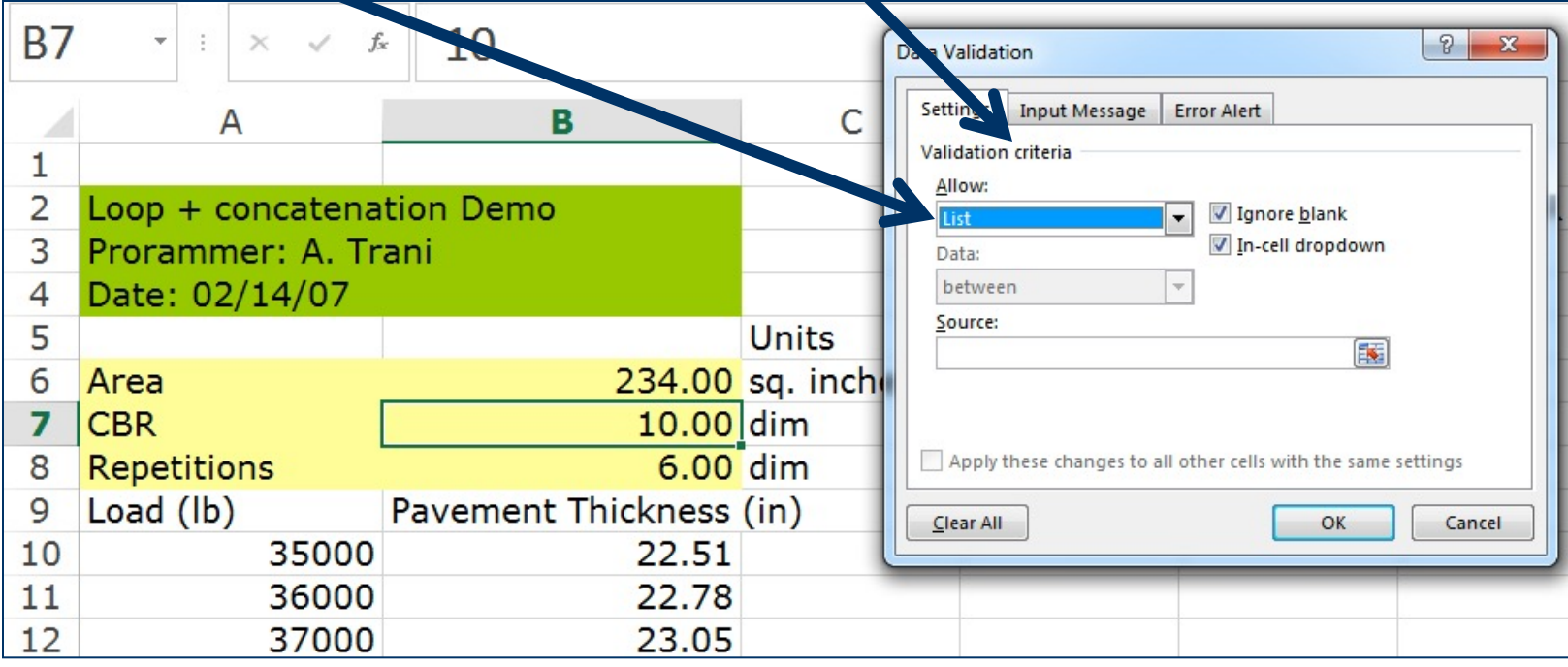

- **The list of items can be enumerated in another section of the spreadsheet**
- In this example I used cells G7:G11 to write the **names of the types of soils to be selected**

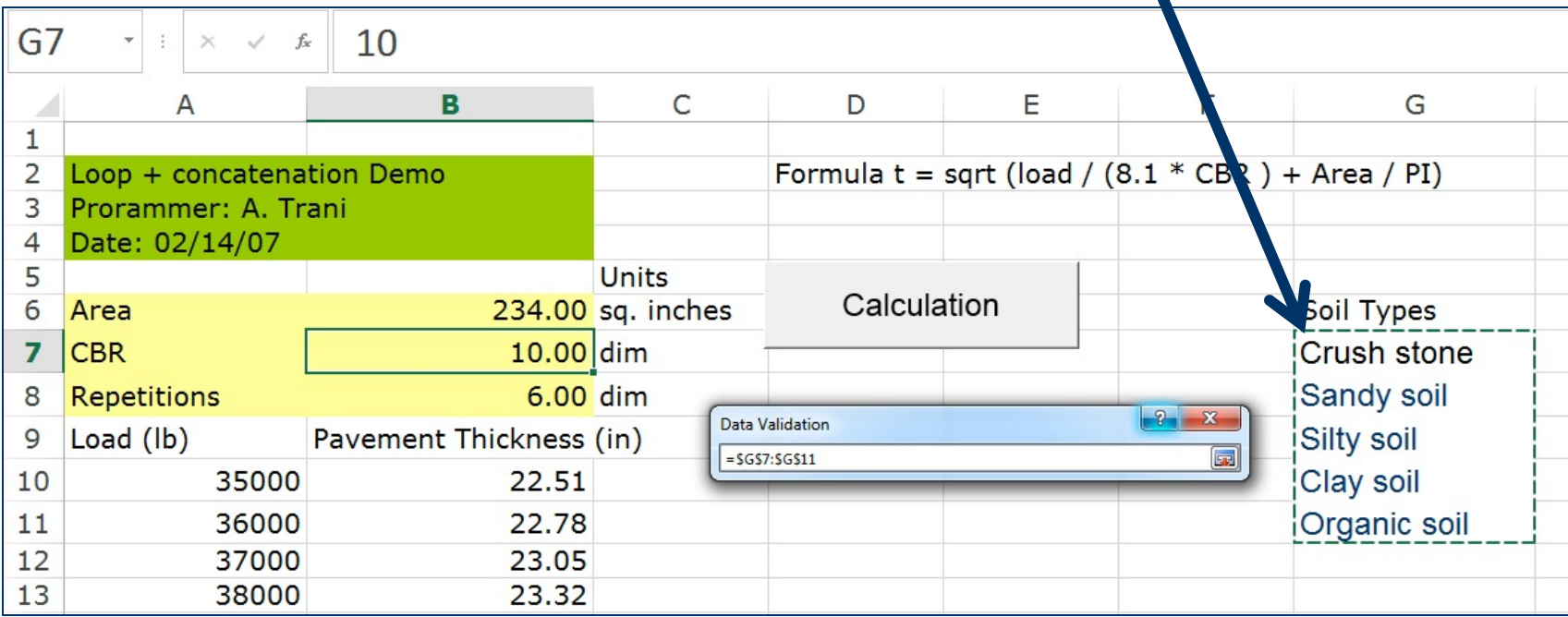

 $\bullet$  **Once the cell is connected with data validation only the names of the soils types can be selected in that cell**

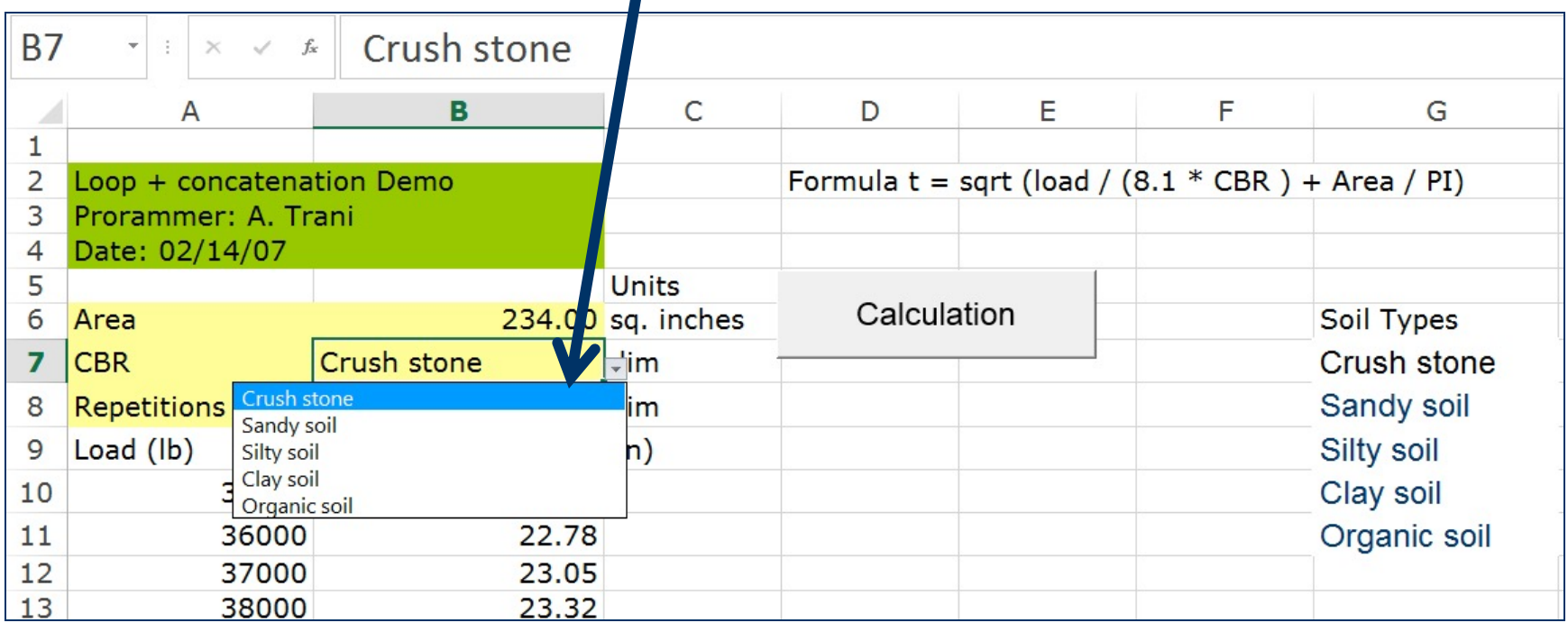

- **e Complete the VBA code to assign the value of CBR for a selected soil type in cell B7**
- **. Use the if-then-else statement construct**

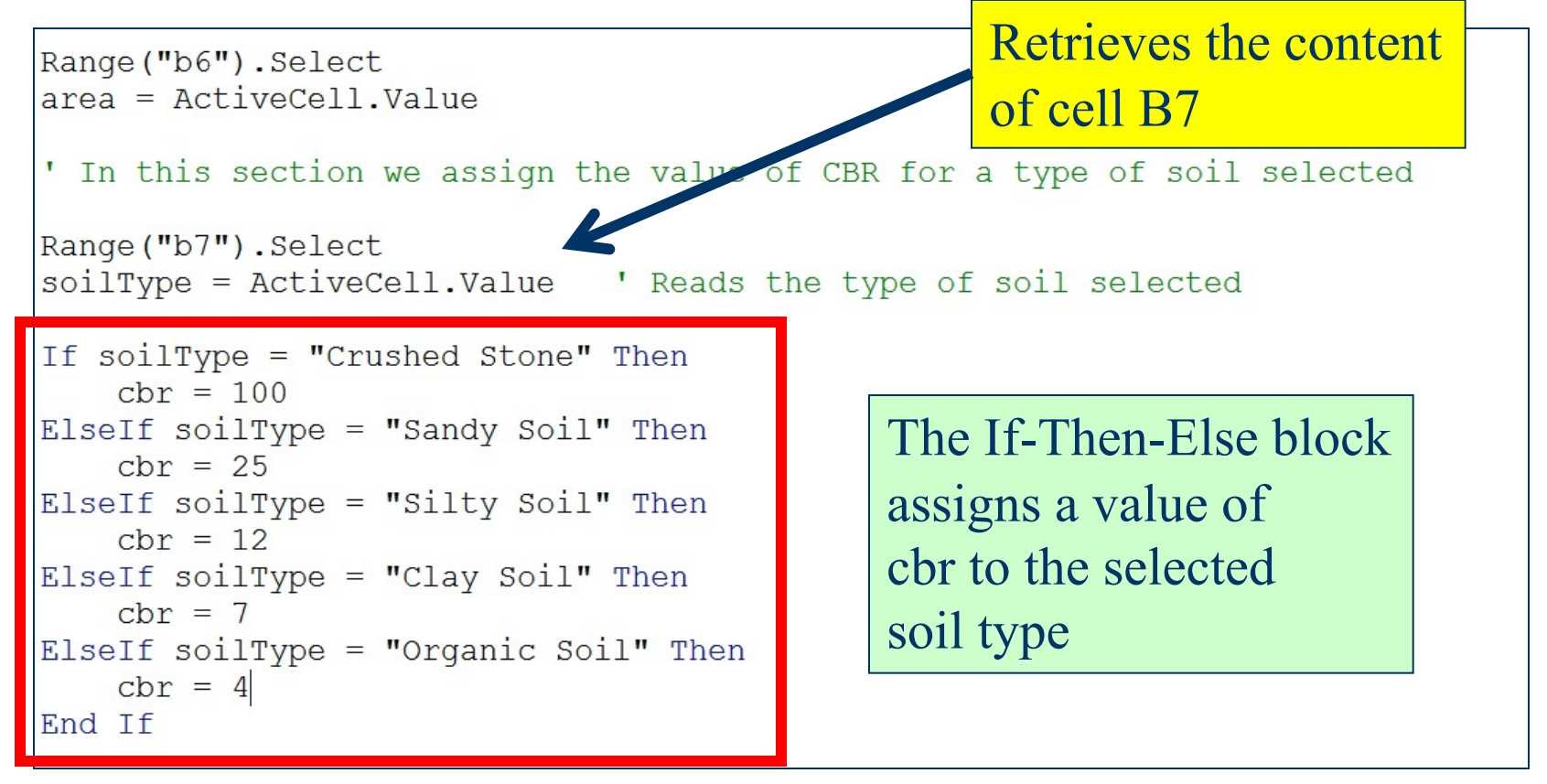